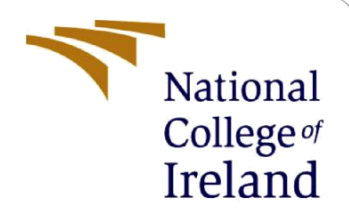

# Configuration Manual

MSc Research Project Cyber Security

Pooja Vinod Paniker Student ID: 20218966

School of Computing National College of Ireland

Supervisor: Dr. Vanessa Ayala-Rivera

#### **National College of Ireland**

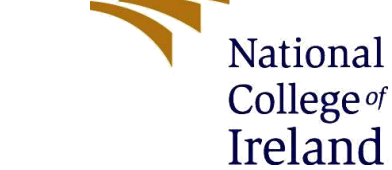

#### **MSc Project Submission Sheet**

#### **School of Computing**

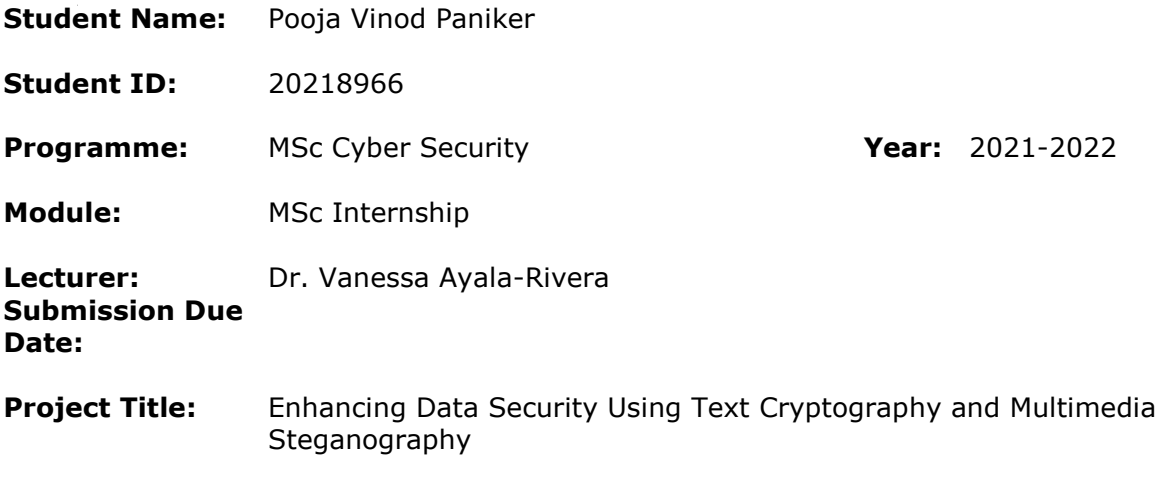

**Word Count:** 673 **Page Count:** 5

I hereby certify that the information contained in this (my submission) is information pertaining to research I conducted for this project. All information other than my own contribution will be fully referenced and listed in the relevant bibliography section at the rear of the project.

ALL internet material must be referenced in the bibliography section. Students are required to use the Referencing Standard specified in the report template. To use other author's written or electronic work is illegal (plagiarism) and may result in disciplinary action.

**Signature:** Pooja Vinod Paniker

**Date:** 31/1/2022

#### **PLEASE READ THE FOLLOWING INSTRUCTIONS AND CHECKLIST**

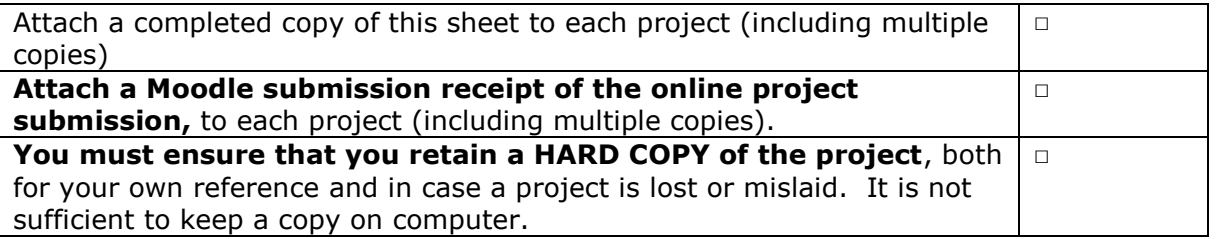

Assignments that are submitted to the Programme Coordinator Office must be placed into the assignment box located outside the office.

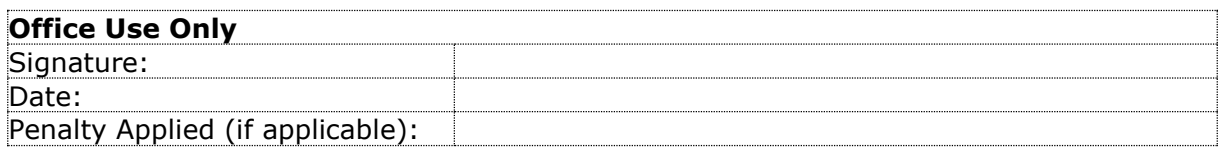

# Configuration Manual

Pooja Vinod Paniker Student ID: 20218966

## **1 Introduction**

This configuration handbook is made up of different sections describing the entire suggested prototype that was built with various tools and apps. The proposed technique and methods followed in order to implement the proposed concept of securely hiding a secret text using the combination of AES algorithm and the LSB algorithm is described in detail in this configuration manual. Python is used as the programming language as it had many useful library files that supported the encryption and decryption of the text and embedding and retrieval of the data from image and audio.

# **2 System Configuration**

#### **2.1 Hardware Configuration**

Below mentions hardware configuration are the specification of the devices the proposed system was built on. The undermentioned are not the limited to the next user's configuration. (Recommended to implement this on OS windows)

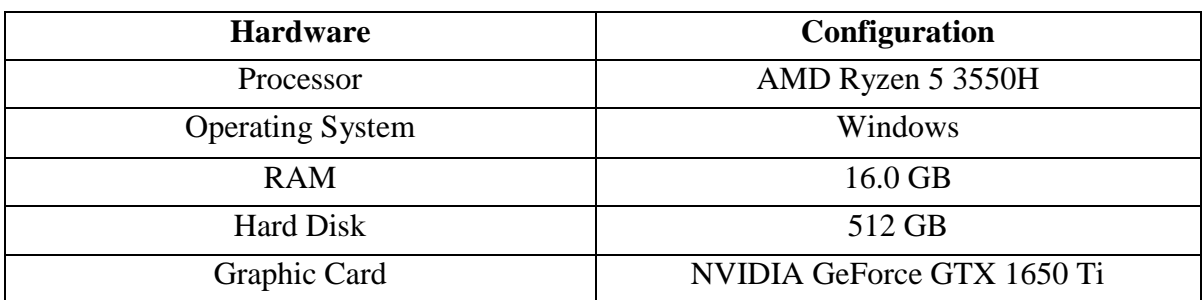

Table 1: Hardware Specifications

## **2.2 Software Configuration**

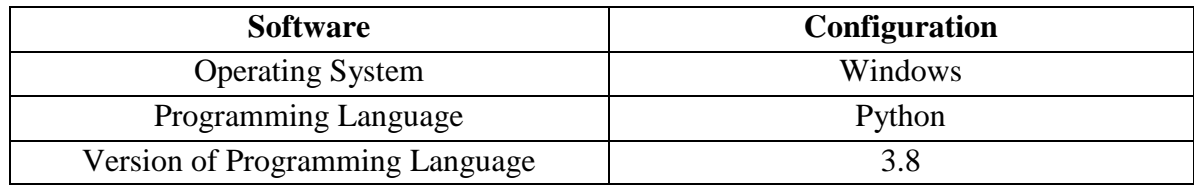

Table 1: Software Specifications

# **3 Configuration**

This section provides comprehensive data on the numerous processes employed in this research project, as well as their step-by-step installation procedures depending on the research project's requirements.

### **3.1 Installation**

Using the below link the latest version of python 3.8 can be downloaded:

<https://www.python.org/downloads/release/python-3810/>

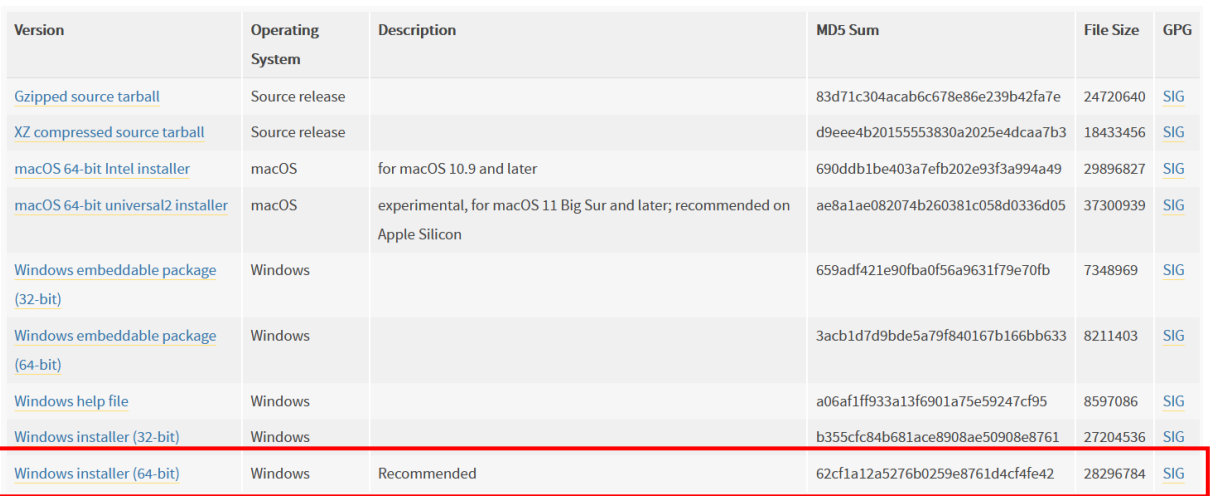

Figure 1: Downloading Links

## **3.2 Working**

Various libraries were installed in order to execute the Python software. These libraries are required for the code to work since they give a way to various modules that may be inherited and run in Python.

#### **3.3 Libraries Needed and their installation**

#### **3.3.1 NumPy**

The NumPy library includes data structures such as multidimensional arrays and matrices . In the proposed prototype, numpy plays an important role of creating the graphs for the original image and the stego-image and also useful for creating the spectrograph for the original audio and the stego-audio. NumPy also helps in the simplicity with which mathematical formulae can be implemented [(NumPy: the absolute basics for beginners, 2021)].

```
def PSNR(original, compressed):
   mse = np.mean((original - compressed) ** 2)
    if (mse == 0): # MSE is zero means no noise is present in the signal.
                  # Therefore PSNR have no importance.
        return 100
   max pixel = 255.0
    psnr = 20 * log10(max pixel / sqrt(mse))return psnr
def MSE (original, compressed) :
   mse = np.mean((original - compressed) ** 2)
    return mse
```
Figure 2: Use of NymPy

To install nympy in windows, use the following command:

#### **pip install numpy**

Figure 3: NumPy installation

To import numpy with its functions use the following code:

#### **import** numpy **as** np

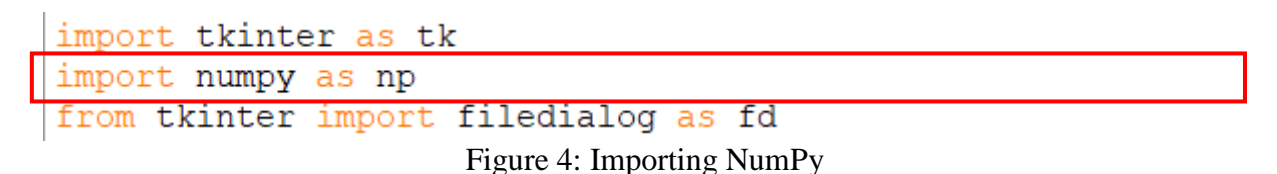

#### **3.3.2 PyCryptodome**

The Crypto.Cipher package includes methods for data secrecy protection [(Crypto.Cipher package, n.d.)].

To install pycryptodome in windows, use the following command:

#### **-m pip install pycryptodome**

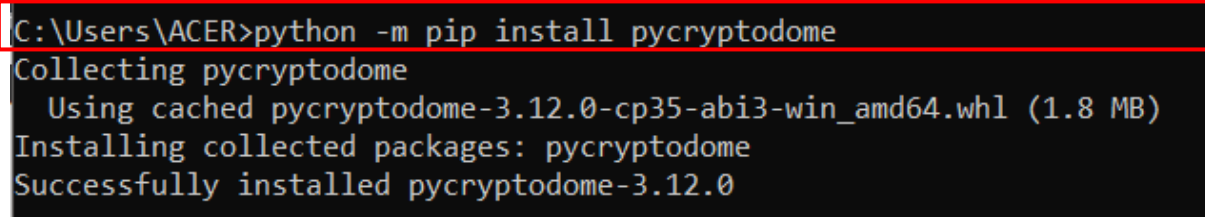

Figure 5: Pycryptodome installation

#### **3.3.3 SciPy**

To install scipy in windows, use the following command:

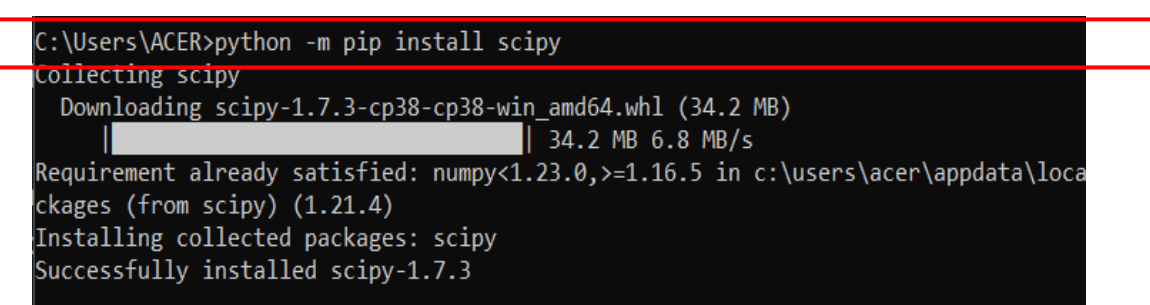

Figure 6: SciPy installation

#### **3.3.4 Docopt**

To install docopt in windows, use the following command:

```
\Users\ACER>python -m pip install docopt
Collecting docopt
  Downloading docopt-0.6.2.tar.gz (25 kB)
  Preparing metadata (setup.py) ... done
Building wheels for collected packages: docopt
  Building wheel for docopt (setup.py) ... done<br>Created wheel for docopt: filename=docopt-0.6.2-py2.py3-none-any.whl siz
f9004eaf951c9cdc524775d0f4638b30c
  Stored in directory: c:\users\acer\appdata\local\pip\cache\wheels\56\ea\
0ec4e8c
Successfully built docopt
Installing collected packages: docopt
Successfully installed docopt-0.6.2
```
Figure 7: Docopt installation

## **3.3.5 Matplotlib**

To install matplotlib in windows, use the following command:

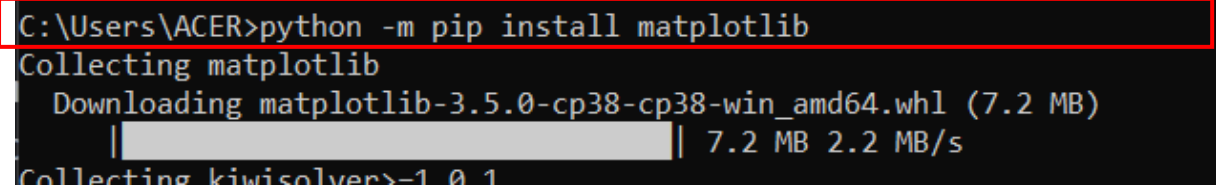

Figure 8: Matplotlib installation

## **3.3.6 OpenCV-Python**

To install matplotlib in windows, use the following command:

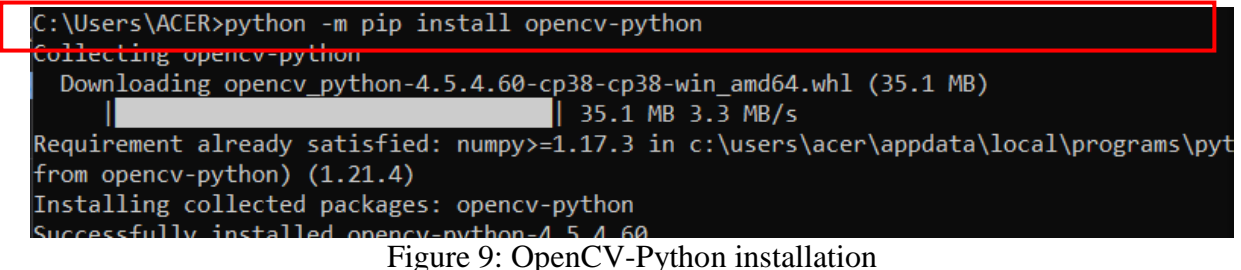

Once all the above-mentioned library files are installed follow the below steps to run the project.

**Step 1:** Open the python file named **"guideimagestegno"** by right clicking on it and selecting edit with IDLE, and then selecting edit with IDLE 3.8.

| aduresult                   |   | <u>ACH POAL AND</u><br>AAIAAA FILL | $\overbrace{ }^{4.0.40}$ KB |                             |
|-----------------------------|---|------------------------------------|-----------------------------|-----------------------------|
| baboon                      |   | Open                               |                             |                             |
| decryptedfile               |   | Edit with <b>IDLE</b>              |                             | Edit with IDLE 3.8 (64-bit) |
| Exampletest1                |   | <b>Edit</b>                        |                             | Edit with IDLE 3.9 (32-bit) |
| $\bullet$ exampletestaudio1 |   | Share with Skype                   |                             | kв                          |
| <b>a</b> quiaudiostegno     |   | SkyDrive Pro                       |                             | KВ                          |
| guiimagestegno              | ⊮ | Share                              |                             | <b>KB</b>                   |
| <b>LA</b> LSBSted           |   | Open with                          |                             | KВ                          |

Figure 10: Opening Python code for Image Steganography

The above step will open a GUI in which the Encryption of text file and then embedding it inside an image can be performed.

**Step 2:** Same procedure as step 1 has to be followed for implementing the Audio steganography python code. Open the python file named **"guideaudiostegno"** by right clicking on it and selecting edit with IDLE, and then selecting edit with IDLE 3.8.

| <b>D</b> aduresult          | 06/12/2021 12:37              | WAV File             | .                   |                             |
|-----------------------------|-------------------------------|----------------------|---------------------|-----------------------------|
| <b>baboon</b>               | 28/07/2019 00:37              | <b>PNG File</b>      | <b>Open</b>         |                             |
| decryptedfile               | 09/12/2021 16:00              | <b>Text Document</b> | Fdit with IDI F     | Edit with IDLE 3.8 (64-bit) |
| Exampletest1                | 07/12/2021 18:09              | <b>PNG File</b>      | Edit                | Edit with IDLE 3.9 (32-bit) |
| <b>Ed exampletestaudio1</b> | U <sub>11</sub> 12/2021 18:22 | <b>WAV File</b>      | S Share with Skype  |                             |
| quiaudiostegno              | 08/12/2021 17:04              | Python File          | SkyDrive Pro        |                             |
| <b>D</b> quimagestegno      | U4/12/2021 15:26              | Python File          | $\mathcal{Q}$ Share |                             |
| <b>B</b> LSBSteg            | 04/12/2021 07:20              | <b>Python File</b>   | Open with           |                             |

Figure 11: Opening Python code for Audio Steganography

#### **3.4 Testing**

The presented research strategy, namely estimates the ratios of PSNR and MSE, is put to the testing. PSNR stands for peak signal to noise ratio, while MSE stands for mean square error, which is determined by stego frame deterioration. For each frame utilized to embed the data, PSNR and MSE values are calculated.

## **4 References**

Anon., 2021. NumPy: the absolute basics for beginners. [Online] Available at: [https://numpy.org/doc/stable/user/absolute\\_beginners.html](https://numpy.org/doc/stable/user/absolute_beginners.html) [Accessed 2 12 2021].

Anon., n.d. Crypto.Cipher package. [Online] Available at: <https://pycryptodome.readthedocs.io/en/latest/src/cipher/cipher.html> [Accessed 2 12 2021].